# **Eurotax Repair Estimate**

**Guía Rápida**

**v. 03**

© Autovista Group 2016. Reproduction and commercial distribution is strictly prohibited . . . . . . . . . . . . . . . . . . . . . . . . . . . . . . . . . . . . . . . . . . . . . . . . . . . . . . . . . . . . . . . . . . . . . . . . . . . . . . . . . . . . . . . . . . . . a car a car a car a car a car a car . . . . . . . . . . . . . . the contract of the contract of the conand the company of the company of the the contract of the contract of the conthe contract of the contract of the con-

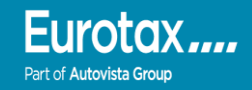

#### **EUROTAX** REPAIR ESTIMATE G2G **GUÍA RÁPIDA**

- **G2G (Gráficos de 2ª Generación):** Tecnología avanzada de gráficos vectoriales que le proporciona los gráficos más detallados, claros y realistas para seleccionar piezas rápidamente.
- **Visor de piezas dinámico**: Las piezas cambian visualmente dependiendo de la configuración del vehículo – sólo se muestran las piezas correctas en función del equipamiento del vehículo.
- **Identificación de piezas más fácil**: Localización e identificación de piezas común para todas las marcas y modelos, lo que facilita la búsqueda de piezas.
- **Zona rápida para daños pequeños:** Esta zona especial combina en una única imagen las piezas más frecuentemente usadas, que cubren más del 70% de los siniestros.
- **Selección múltiple:** Use los botones de operaciones rápidas para calcular de forma instantánea múltiples piezas y operaciones.

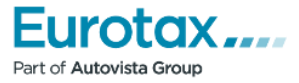

### **CONTENIDOS**

- 1. Comenzar la peritación
- 2. Explorando la interfaz de usuario
- 3. Seleccionando y registrando piezas
- 4. Visualizar e imprimir el informe de la valoración.
- 5. Preguntas frecuentes

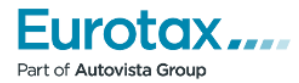

# **COMENZAR LA PERITACIÓN**

**4**

#### **Para ayudarle a conocer RepairEstimate G2G, le presentamos esta guía rápida de uso en sencillos pasos.**

Para comenzar la peritación de daños, elija el vehículo en la pantalla de selección de vehículos. Para una identificación más precisa, es importante que además seleccione correctamente la fecha de primera matriculación:

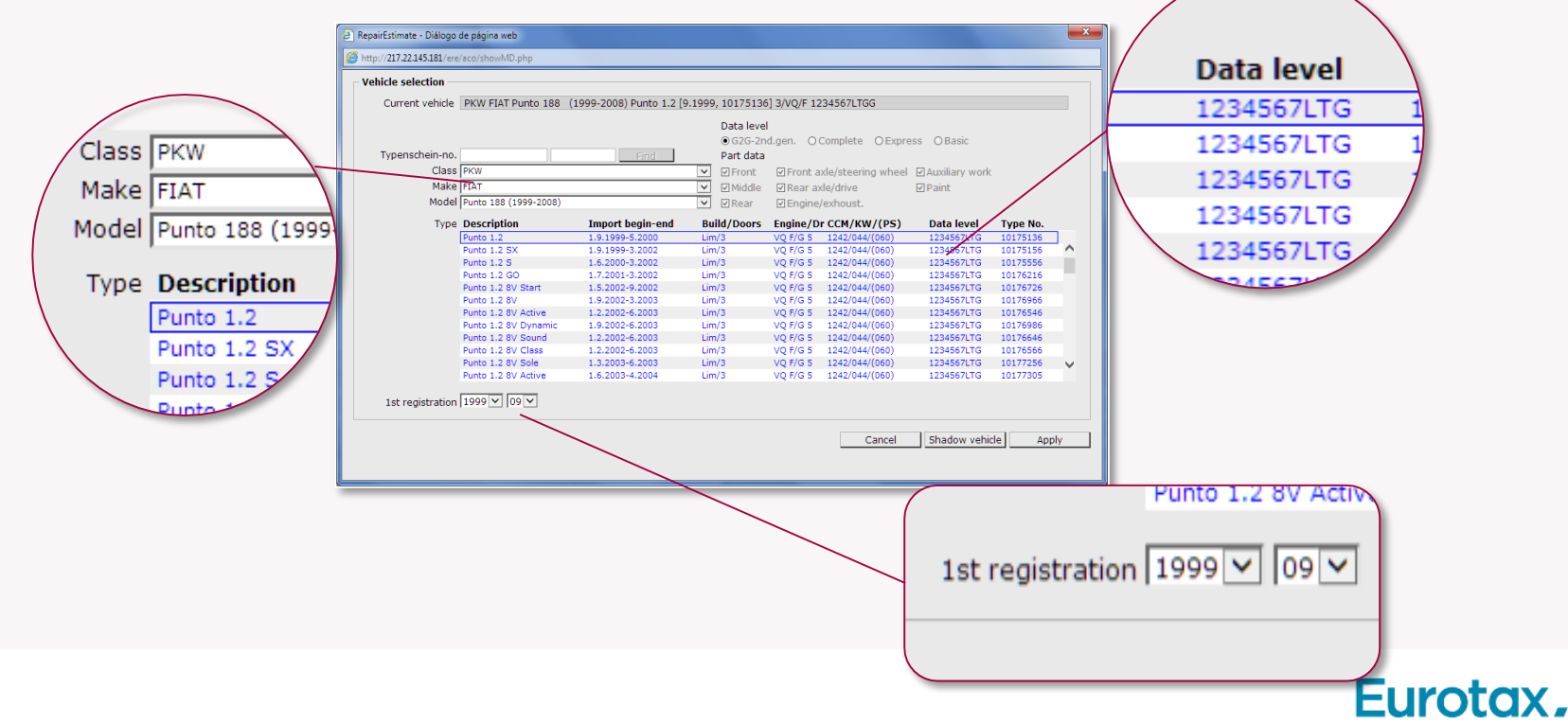

Part of Autovista Group

# **COMENZAR LA PERITACIÓN (II)**

Después de seleccionar el vehículo, tendrá que elegir el baremo de pintura que se usará para calcular las operaciones de pintura.

#### **Notas:**

- Dependiendo de la plataforma usada del programa, la apariencia del árbol de selección de vehículos puede cambiar.
- Aquellos vehículos con nivel de datos **'G'** están desarrollados con los nuevos gráficos G2G. El resto de niveles datos son Básico (B), Express (E) y Completo (C) y están basados en datos heredados

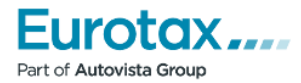

# **EXPLORANDO LA INTERFAZ DE USUARIO**

#### **Esta es la pantalla principal de RepairEstimate, cuyas características más importantes son:**

- 1. Versión del vehículo
- 2. Modo carrocería ir a la Zona Rápida
- 3. Modo pintura
- 4. Trabajos adicionales y piezas libres
- 5. Buscar piezas
- 6. Ver informe de valoración
- 7. Herramienta de zoom para los gráficos
- 8. Gráfico de navegación para cambiar de zona
- 9. Zona del vehículo activa
- 10. Vista detallada para seleccionar las piezas

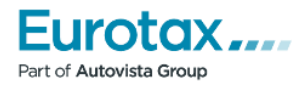

# **EXPLORANDO LA INTERFAZ DE USUARIO (II)**

- 11. Pictogramas usados para algunas piezas
- 12. Botones de selección de lado
- 13. Pieza seleccionada
- 14. Lista de piezas y posiciones de pintura seleccionadas
- 15. Coste acumulado de la reparación.
- 16. Botones para las operaciones más comunes (piezas y pintura) para las piezas seleccionadas
- 17. Visor de criterios, que incluye:
	- a. La pestaña zona (solo para el nivel de datos G2G): usada para definir los criterios de equipamiento relevantes para la zona mostrada en la vista detallada.
	- b. La pestaña pieza: usada para indicar criterios de piezas cuando se selecciona una pieza.
	- c. La pestaña árbol de texto: muestra los nombres de las piezas de cada una de las zonas del vehículo.

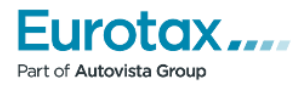

### **EXPLORANDO LA INTERFAZ DE USUARIO (III)**

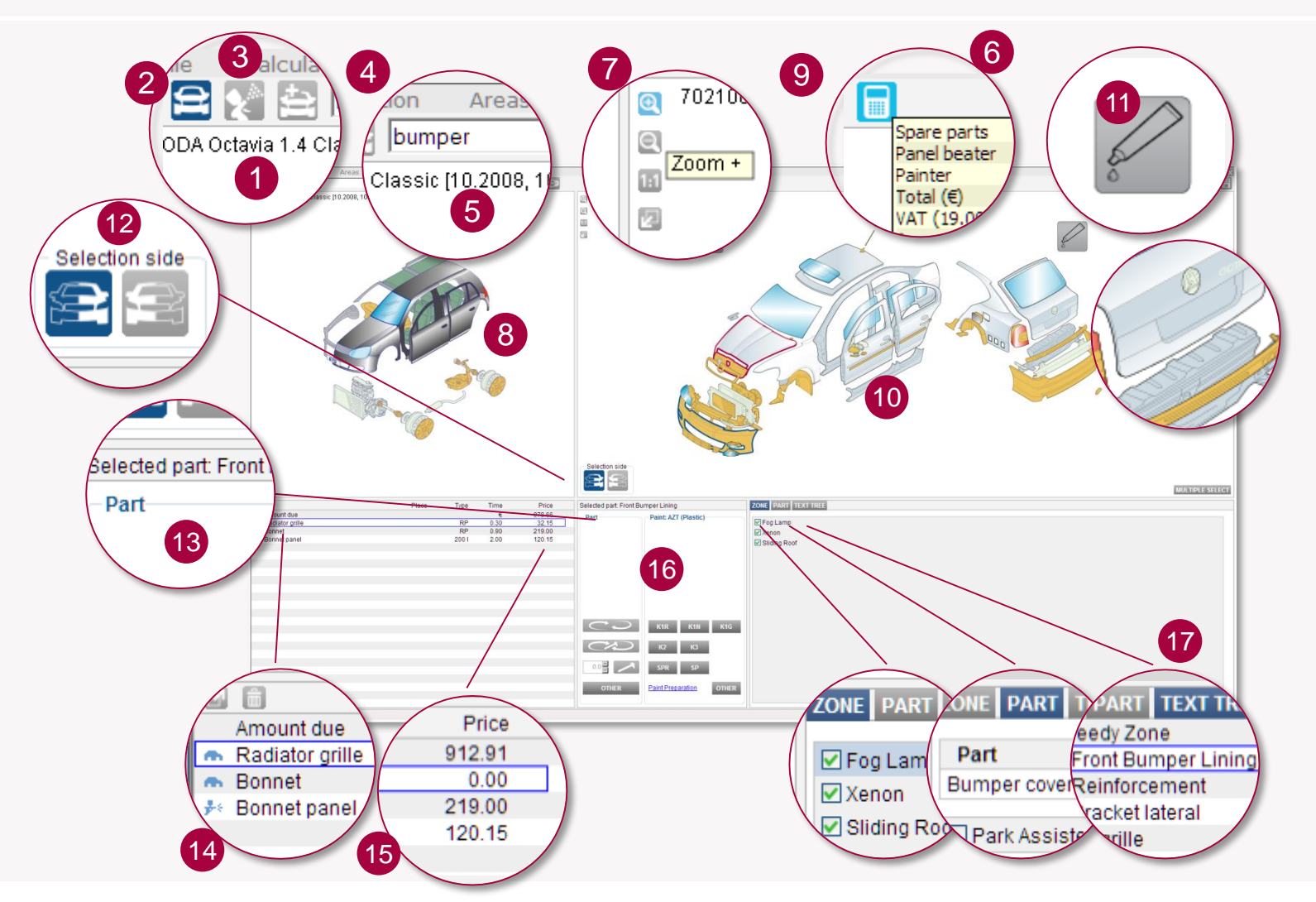

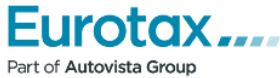

# **EXPLORANDO LA INTERFAZ DE USUARIO (IV)**

#### **Nota:**

Los vehículos heredados (niveles de datos B, E o C) usan una interfaz similar pero con gráficos diferentes. Para esos vehículos, la pestaña "zona" no está disponible y aparecen botones adicionales en la ventana de navegación (8) para navegar por las diferentes zonas del vehículo.

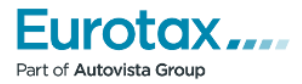

### **SELECCIONANDO Y REGISTRANDO PIEZAS**

#### **Siga estos pasos para encontrar y añadir piezas a la peritación:**

- 1. El punto de partida de una nueva peritación es la Zona Rápida. Puede seleccionar piezas directamente en esta zona, pero si necesita más detalle puede navegar a cualquier zona del vehículo pulsando sobre el gráfico de navegación.
- 2. Seleccione criterios del vehículo para la zona activa en la pestaña Zona. Puede mover el ratón sobre los criterios para ver como los gráficos de las piezas cambian en función de la combinación de criterios elegida.
- 3. Localice la pieza en la pantalla. Al mover el ratón sobre ella, verá su nombre, referencia, precio y tiempo de sustitución.
- 4. Si lo necesita, puede hacer zoom sobre la imagen.
- 5. Seleccione la pieza que desea añadir a la peritación haciendo click sobre su imagen. Verá su nombre en la zona de piezas seleccionadas.

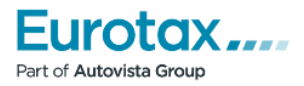

# **SELECCIONANDO Y REGISTRANDO PIEZAS (II)**

- 6. Use los botones de selección de zona, para indicar si la pieza es de la zona izquierda o derecha del vehículo.
- 7. Si hay criterios adicionales para la pieza seleccionada, puede indicarlos en la pestaña Pieza. La referencia, el precio y el tiempo cambiarán de acuerdo a su selección.

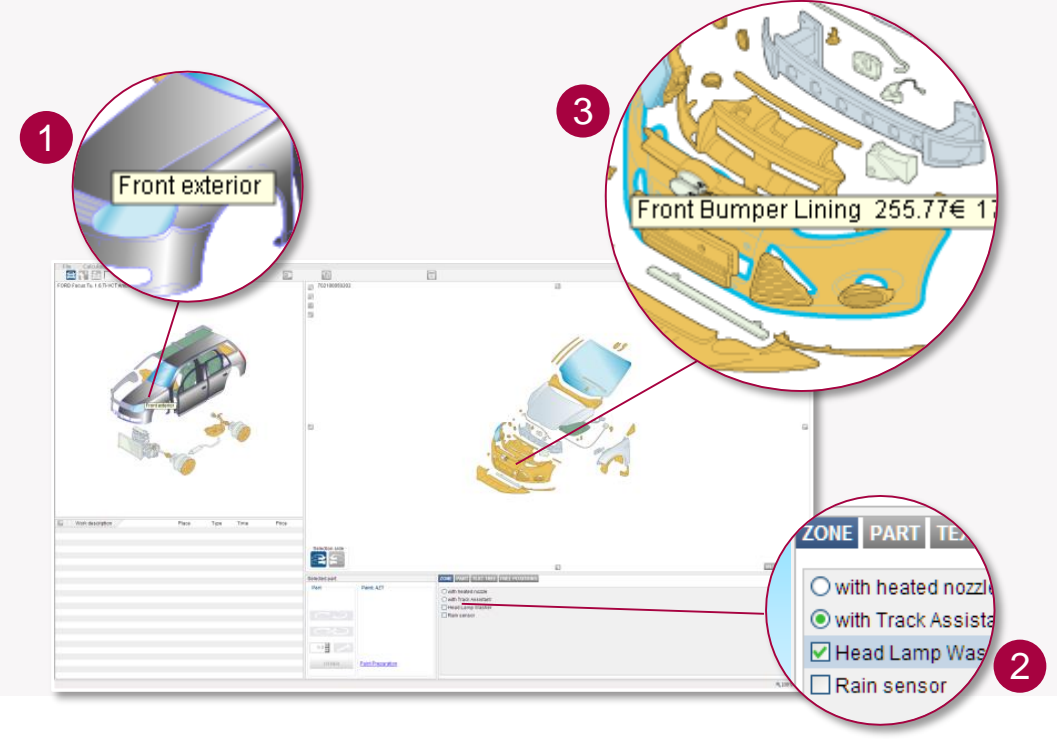

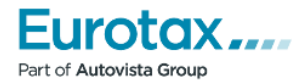

### **SELECCIONANDO Y REGISTRANDO PIEZAS (III)**

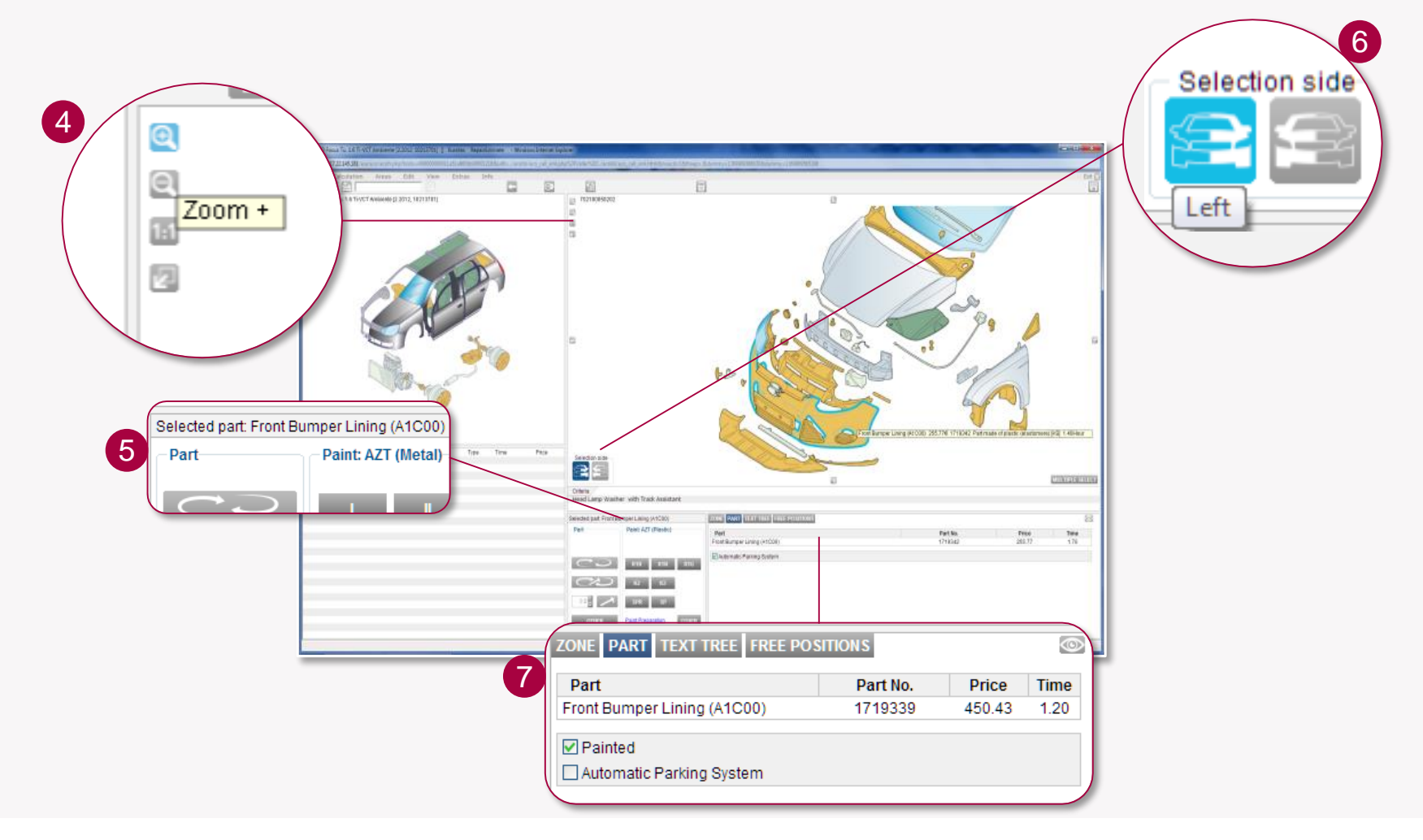

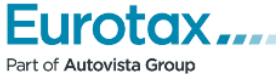

# **SELECCIONANDO Y REGISTRANDO PIEZAS (IV)**

- 8. Haga click sobre cualquiera de los botones de operación para Sustituir, Desmontar y Montar, Reparar u Otros.
- 9. La operación será registrada para la pieza seleccionada, junto con el nivel de pintura por defecto para esta pieza (si es pintable).
- 10. Alternativamente puede registrar piezas haciendo doble click sobre su imagen o su nombre en el árbol de texto. Le aparecerá un cuadro de diálogo para seleccionar la operación y la pintura.
- 11. Los botones de operación estarán marcados en azul oscuro para las operaciones registradas de las piezas de la lista. Puede editarlas en cualquier momento.
- 12. Algunas operaciones se pueden elegir usando el teclado, mediante las siguientes teclas de acceso rápido:

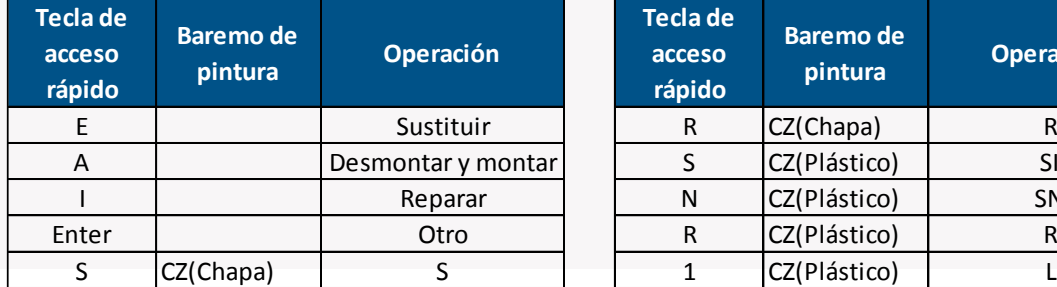

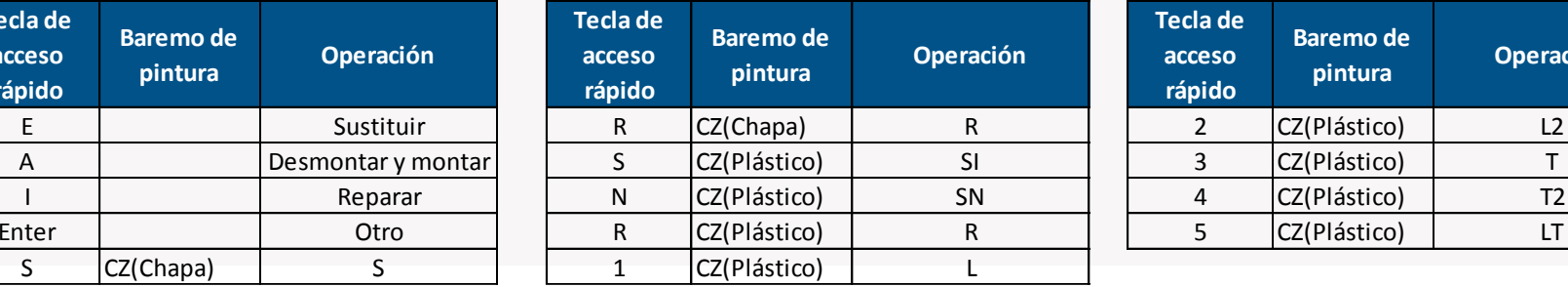

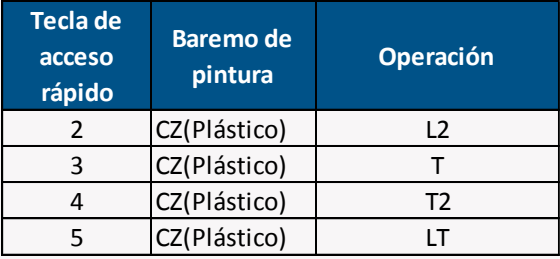

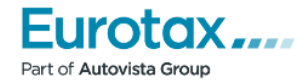

# **SELECCIONANDO Y REGISTRANDO PIEZAS (V)**

13. Al seleccionar una operación de chapa se marcarán automáticamente algunas opciones en el menú de pintura. Por ejemplo, para el baremo de Centro Zaragoza dependiendo del material de la pieza:

#### • **Piezas de chapa:**

Si se eligió la operación Sustituir para la pieza, se marcará automáticamente la operación Sustituir en pintura y se desactivarán los botones de reparación y se borrarán los campos de superficie y longitud.

#### • **Piezas de plástico:**

Si se eligió la operación Sustituir para la pieza, no se marcará ningún nivel automáticamente en la pintura. Los botones de Reparar, T, T2 y LT se desactivarán.

Si se eligió la operación Reparación para la pieza, se marcará automáticamente la operación

Reparar en pintura y se desactivarán los botones SI y SN. **Nota:** Se usan **códigos de colores** para indicar el estado de las piezas y su material:

- El color del **contorno** indica el estado de la pieza: **Marcada al pasar el ratón, Seleccionada, Registrada**
- El color del **relleno** indica el material de la pieza: **Acero, Acero interior, Plástico, Textil, Vidrio, Aluminio…**

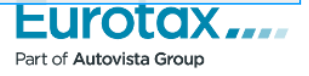

### **SELECCIONANDO Y REGISTRANDO PIEZAS (VI)**

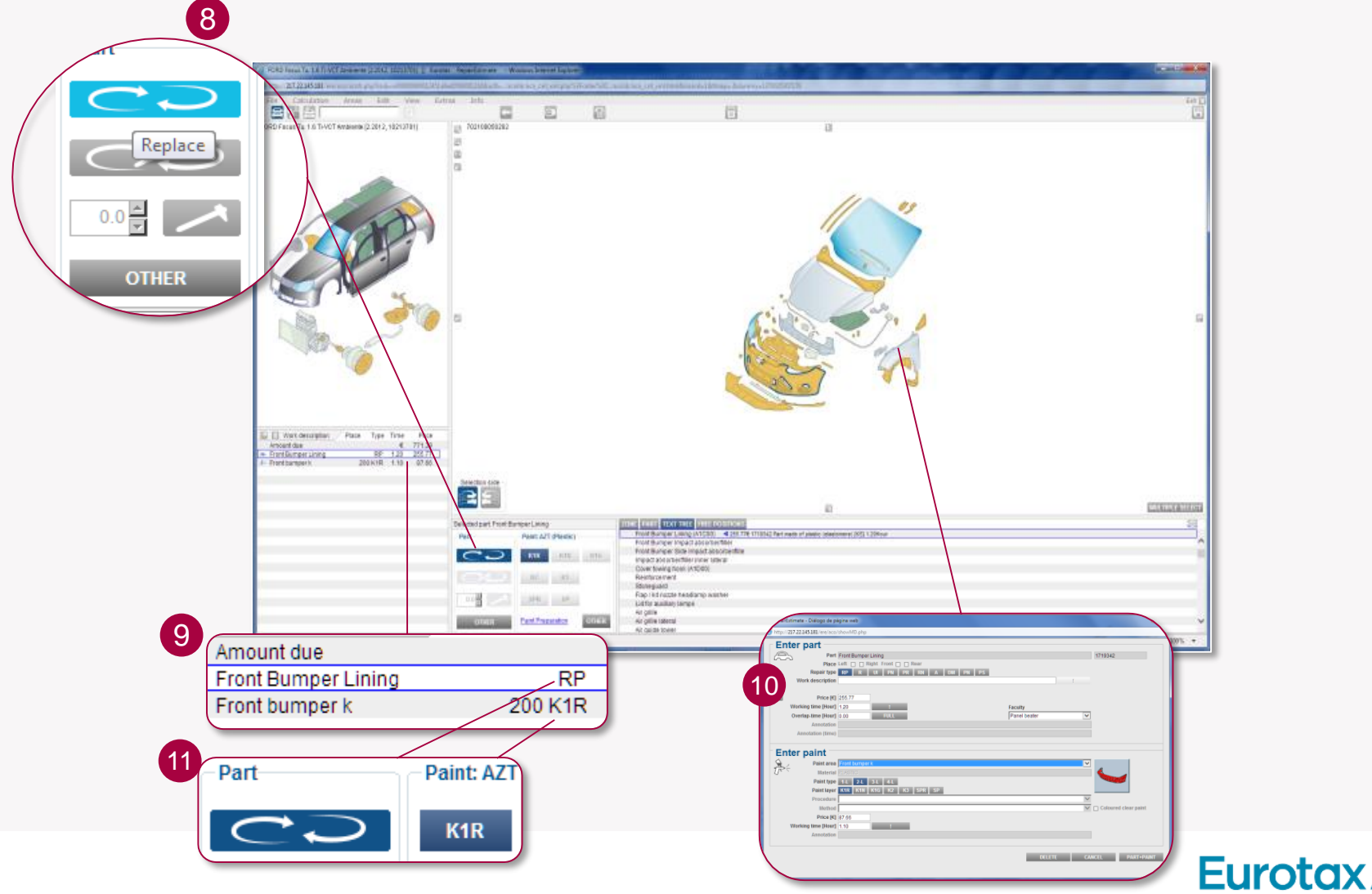

Part of Autovista Group

# **SELECCIONANDO Y REGISTRANDO PIEZAS (VII)**

#### **Notas:**

- Puede seleccionar **múltiples piezas** pulsando sobre **MULTIPLE SELECT** o con Ctrl + Click, y registrar la misma operación para todas ellas.
- También es posible registrar ciertas combinaciones de **múltiples operaciones** para la(s) pieza(s) elegida(s), por ejemplo Reparar + Desmontar y Montar.

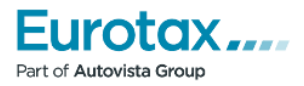

#### **VISUALIZAR E IMPRIMIR EL INFORME DE VALORACION**

**Este informe le proporciona una visión exacta del coste total de la reparación, así como el coste individual de cada recambio, operación o pintura.** 

Puede ver en cualquier momento el informe de la valoración pulsando sobre el botón . Puede imprimir el informe de la valoración directamente o puede almacenarlo en PDF o MS Word.

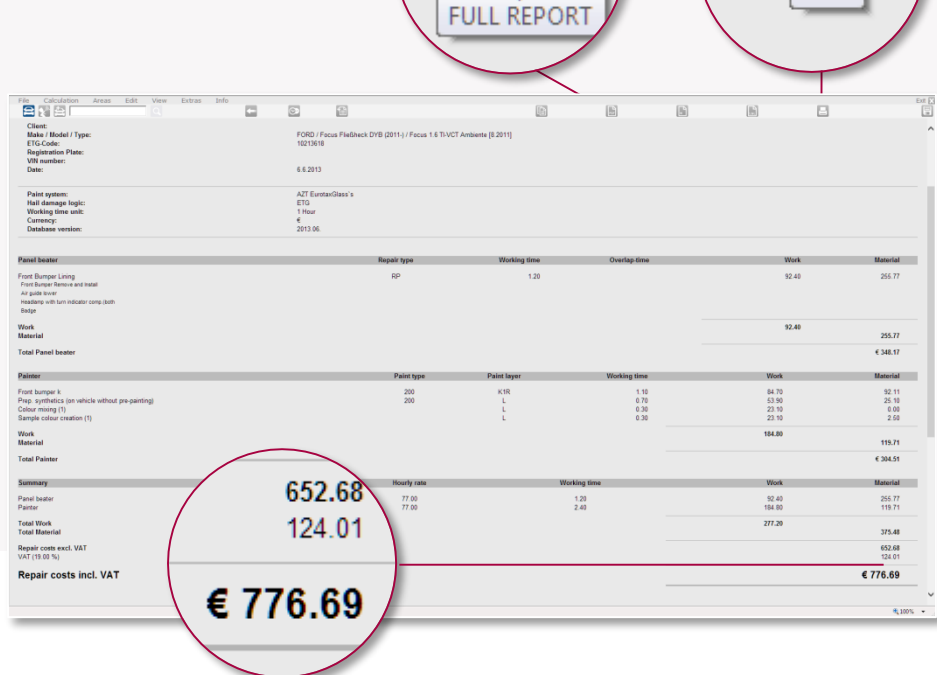

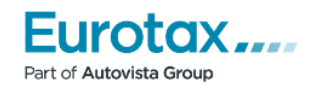

### **PREGUNTAS FRECUENTES**

#### **P: ¿Por qué no todos los vehículos tienen nivel de datos G2G?**

**R:** Desarrollar un modelo en el nivel de datos G2G requiere muchas horas de trabajo por parte de editores expertos. La base de datos de RepairEstimate cubre muchos años atrás, pero estamos enfocando nuestros recursos primero al desarrollo en G2G de los vehículos más modernos con mayor cobertura en el parque. En cualquier caso, se puede beneficiar de la nueva interfaz de usuario con datos heredados.

#### **P: ¿Por qué no puedo ver todas las piezas en la Zona Rápida?**

**R:** El propósito de la Zona Rápida es mostrar en una única zona aquellas piezas que son afectadas habitualmente en un daño leve. Esto ahorra tiempo, pero dependiendo de la gravedad de los daños, necesitará ir a otras zonas relevantes del vehículo para más detalle.

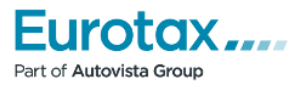

### **PREGUNTAS FRECUENTES (II)**

**P: ¿Hay alguna diferencia entre registrar una pieza desde la zona rápida o hacerlo desde la zona específica en la que está localizada en el vehículo?** 

**R:** No - RepairEstimate usará la misma lógica de cálculo y precisión.

#### **P: ¿Necesito elegir el lado izquierdo o derecho para cada pieza que quiero registrar?**

R: No es necesario – Los botones de selección de lado se mantendrán en la última posición registrada, para las siguientes piezas que elija. De esta forma, si las piezas dañadas están todas en el mismo lado del vehículo, no necesitará pulsar el botón de selección de lado para cada pieza.

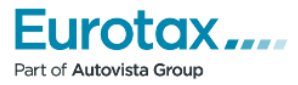

# **PREGUNTAS FRECUENTES (III)**

#### **P: ¿Puedo usar todavía el método clásico de selección de piezas con doble click con los vehículos G2G?**

**R:** Sí, pero recuerde que tienen que elegir los criterios en la zona de criterios, de forma que vea las piezas correctas en la zona detallada y en el árbol de texto.

#### **P: ¿Por qué el gráfico de navegación no es exactamente como el vehículo que he seleccionado?**

**R:** El gráfico de navegación es genérico – existe uno por cada tipo de carrocería y cualquier similitud como vehículos reales es accidental. La vista detallada sí muestra gráficos realistas.

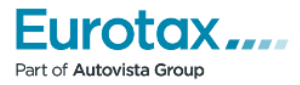

# **PREGUNTAS FRECUENTES (IV)**

#### **P: ¿Cómo veo o modifico criterios?**

**R:** Haga click sobre el enlace de Criterios por Piezas en la parte inferior de la pestaña Zona.

#### **P: Algunos resultados de búsquedas aparecen en gris**

**R:** La selección actual de criterios de zona hace que no estén visibles en la zona de detalles.

#### **P: ¿Hay algo especial en las llantas y la zona de las ruedas?**

**R:** Sí, los criterios de diseño de la ruedas se marcan automáticamente al pulsar sobre la imagen de la llanta o tapacubos.

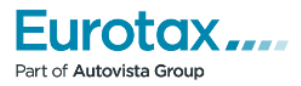

# **PREGUNTAS FRECUENTES (V)**

**P: ¿Qué valores del baremo Centro Zaragoza se eligen automáticamente al seleccionar una pieza?**

#### **R: Piezas de chapa:**

Si se eligió la operación Sustituir para la pieza, se marcará automáticamente la operación Sustituir en pintura y se desactivarán los botones de reparación y se borrarán los campos de superficie y longitud.

Si se eligió la operación Reparación para la pieza, se marcará automáticamente la operación Reparar en pintura y se desactivarán los botones de sustitución.

#### **Piezas de plástico:**

Si se eligió la operación Sustituir para la pieza, no se marcará ningún nivel automáticamente en la pintura. Los botones de Reparar, T, T2 y LT se desactivarán.

Si se eligió la operación Reparación para la pieza, se marcará automáticamente la operación Reparar en pintura y se desactivarán los botones SI y SN.

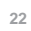

*¿Tiene más preguntas? Visite www.eurotax.es para más información o llame al 91 575 52 95 N.B. Los valores usados en esta guía son únicamente para fines ilustrativos*

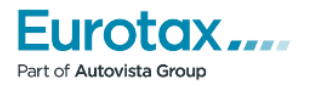